# **For patients: quick-start guide**

*How to join a doxy.me call and have a good experience*

### **5 Steps to check in for your telehealth appointment:**

1. **Select a device**

Use a computer or device with a camera and microphone.

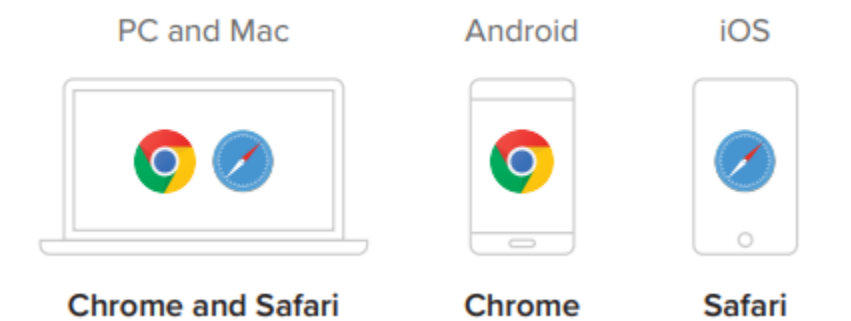

2. **If using a computer or tablet, you will receive an email with the appointment link. If you are using a smartphone, you will receive a text message with a link to join the appointment.**

Click the link from your provider or enter the web address into the browser.

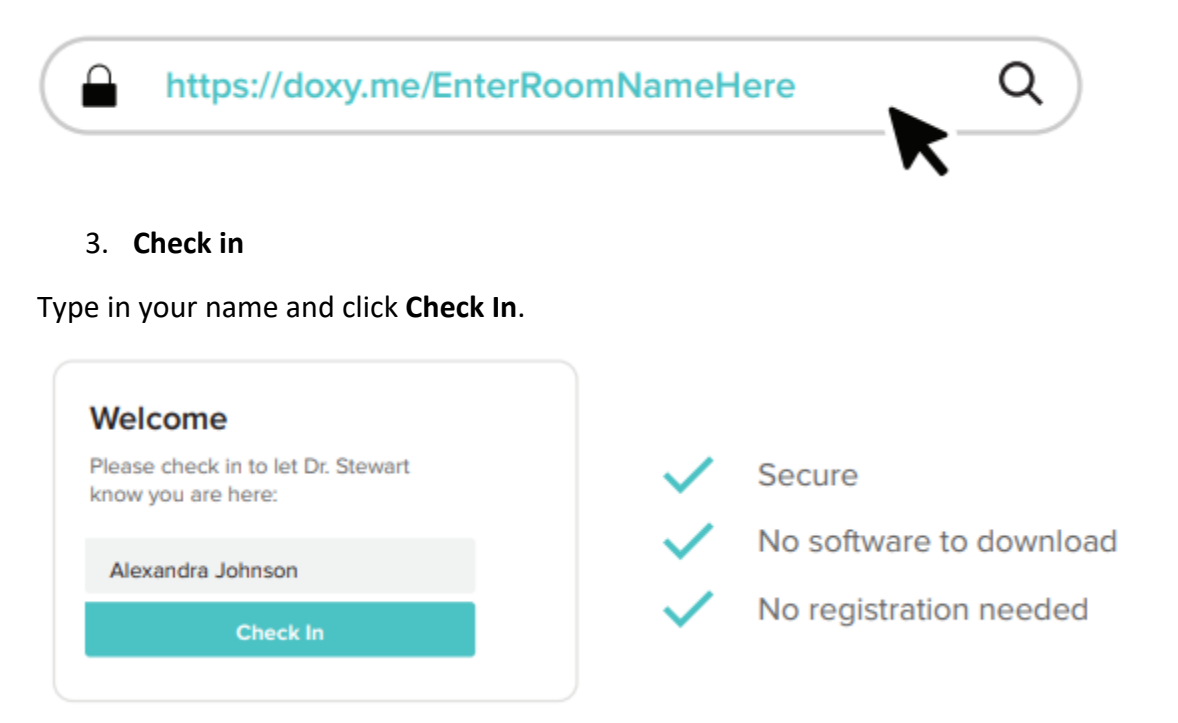

#### 4. **Enable webcam and microphone**

Allow your browser to use your webcam and microphone.

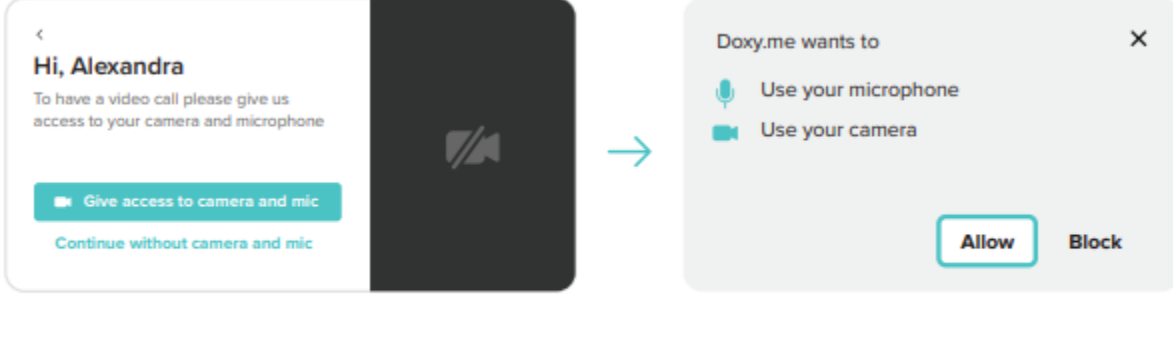

#### 5. **Sit back and relax!**

Wait for your provider to start the call.

## **Tips for a great call:**

• Please remember that this is a medical appointment, and you need to be in a private place or at home with an ethernet cable or Wi-Fi, not at work, the grocery store, etc.

Doxy.me is encrypted and HIPAA compliant

- Restart your device before checking in.
- Ensure your browser is up to date. The easiest way to determine this is to visit [https://www.whatismybrowser.com.](https://www.whatismybrowser.com/)
- If possible, use a newer device and make sure it's fully charged.
- Try disconnecting other devices from the Wi-Fi you're using.
- Use headphones if you experience an echo or any audio feedback.